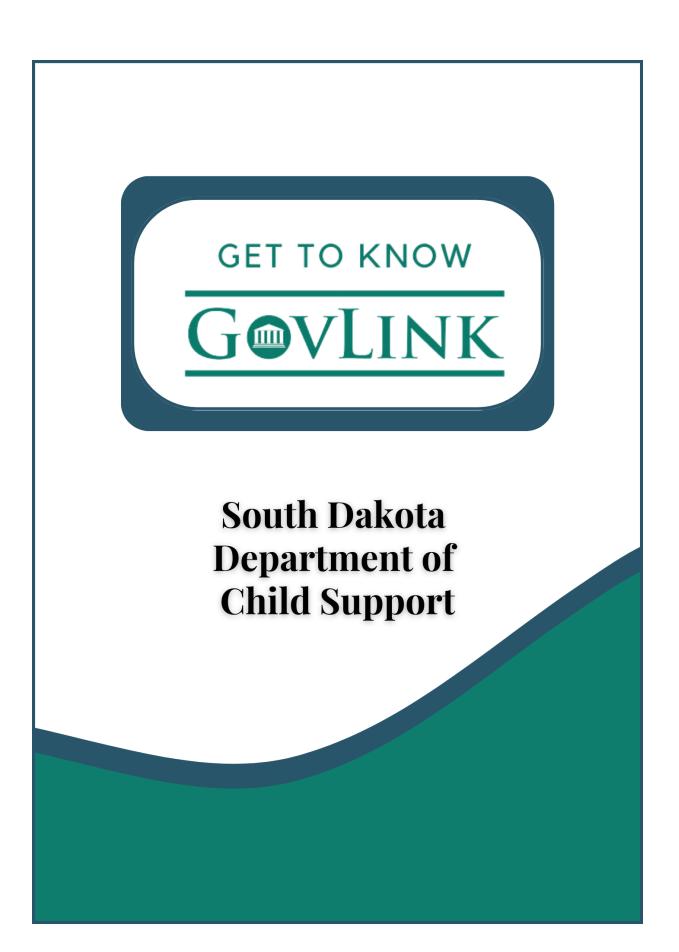

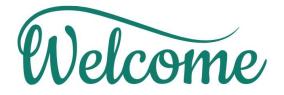

#### Welcome to GovLink!

This guide will help you use GovLink quickly and successfully, as well as give you an easy point of reference for those actions you may not perform every day.

This guide is a compliment to the videos you can watch at <u>https://support.govlink.us/sddcs</u>

Bookmark that page so you can visit often – we add new material as GovLink evolves.

Please ask questions and share your thoughts with us: Chat online at <u>https://sddcs.govlink.home</u> (Monday – Friday, 8:00 AM-5:00 PM MST)

Email to <u>info@govlink.us</u> Call 844-LUV-4-GOV (Monday – Friday, 8:00 AM-5:00 PM MST)

We're so excited to help you get the most out of GovLink and look forward to working with you!

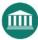

#### Table of Contents

| Login Information                                  | 1 |
|----------------------------------------------------|---|
| Initial Login                                      | 1 |
| Log In                                             | 1 |
| Log Out                                            | 1 |
| Reset Password                                     | 1 |
| Dashboard & Filters                                | 2 |
| Filings                                            | 4 |
| Finding an Individual Filing                       | 4 |
| Processing Rejected Filings                        | 5 |
| Deleting a Rejected Filing                         | 5 |
| Reworking a Rejected Filing                        | 5 |
| Cases                                              |   |
| Create a New Case                                  | 7 |
| Finding an Existing Case                           |   |
| Filing One or More Documents into an Existing Case |   |
| Viewing Case Details                               |   |

# Login Information

## Initial Login

- Visit <u>http://sddcs.govlink.us/</u>
- Enter your email address into the Username field and click Next.
- Click Forgot Password
- Enter your email address into the Username field and click Send Reset Link
- Look for a new email message that includes a link to reset your password.
- Click the link, choose a new password, and log in.

# Log In

- Visit <u>http://sddcs.govlink.us/</u>
- Enter your email address into the **Username** field and click **Next**.
- Enter your **Password** and click **Login**.
- Upon logging in, you will see your dashboard.

## Log Out

- To Log Out, click your initials in the top-right corner, then select Logout.
- GovLink will warn you after 10 minutes of inactivity, then automatically log you out after 15 minutes of inactivity.

### Reset Password

- Visit <u>http://sddcs.govlink.us/</u>
- Enter your email address into the Username field and click Next.
- Click Forgot Password
- Enter your email address into the Username field and click Send Reset Link
- Look for a new email message that includes a link to reset your password.
- Click the link, choose a new password, and log in.

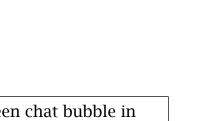

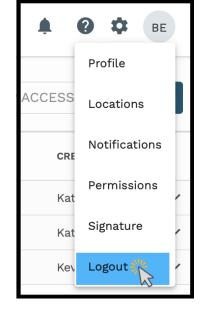

1

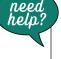

# **Dashboard & Filters**

Once a user logs into GovLink, they will be taken to their Dashboard that contains their workflow. The user has multiple options to filter their Dashboard.

- **Filing Status:** users can flip through different filing status of Unfiled, Submitted, Accepted, and Rejected.
- Work Group: If a user is associated with a particular work group, they can filter their dashboard to see filings associated or assigned to their specific work groups.
- **Assigned To:** User can filter filings on their dashboard to see only filings have been assigned to a specific user. If you want to see filings that currently do not have a user assigned, select 'pending assignment.'
- **Created By:** Users can filter filings on their dashboard to see filings have been created by a specific user.
- **County:** The user can filter the filings by the assigned County.

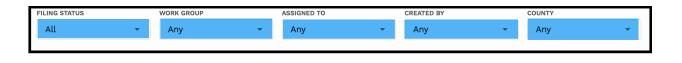

• **Search:** The user can search by the Defendant, DCS number, etc.

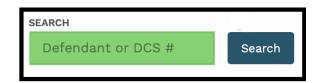

• **New Case:** Start a new case within GovLink by click the New Case button. Initially, users will need to start **all** filings as new cases within GovLink.

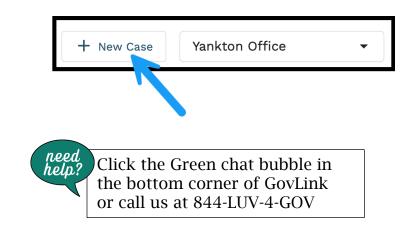

2

- **Location:** If a user is associate with one or more locations, they will be able to select the location from this drop down.
- **In-App Notifications:** If a user has elected to have any in-app notification turned on, this is where those notifications will appear.

| Notifications                                                                                                    | Only show unread |
|----------------------------------------------------------------------------------------------------|------------------|
|                                                                                                    | Mark all as read |
| ASSIGNMENT CHANGED : 34234234<br>From Kati Bell To Brooke Elston<br>Filing ID: <u>4439</u>   <u>View Case</u>   3/19/24          | 0                |
| ASSIGNMENT CHANGED : 123444444<br>From Katelyn Frederick To Tammy Sellers<br>Filing ID: <u>4431</u>   <u>View Case</u>   3/19/24 | 0                |

- **Support Page:** Users can find step by step user guides and/or quick videos to walk you through any questions you may have while working in GovLink.
- User Management: From the User Management drop down, users can add/edit users, create/edit work groups, or create/edit templates. All actions under this drop down are user-based permissions.
- User Settings: This is where the user who is logged in can see their specific user settings. This is also where all users can turn on or off any type of notification they would like to receive.

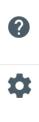

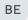

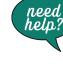

# Filings

# Finding an Individual Filing

To find a specific filing or a group of filings, use any combination of the following options:

- Filing Status Select from Unfiled, Submitted, Accepted, Rejected, or All.
- Work Group -
- Assigned To Select to whom the filing is Assigned To.
- Created By Select the individual that created the filing.
- **County** Select to filter by the county the Filing was filed.

| I | FILING STATUS | WORK GROUP |   | ASSIGNED TO   |   | CREATED BY |   | COUNTY |   |
|---|---------------|------------|---|---------------|---|------------|---|--------|---|
|   | Unfiled (1) 👻 | Any        | - | Brooke Elston | - | Any        | - | Any    | - |
|   |               |            |   |               |   |            |   |        |   |

• **Search** – Enter a Party Name, Case Number, etc.

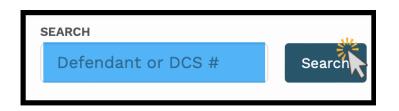

Click the **Search** button.

All filings matching any of the criteria you selected or entered are displayed in the main part of the page and results may be sorted by clicking the status header.

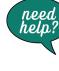

## Processing Rejected Filings

GovLink provides the tools to delete or rework filings that have been rejected by the Clerk's office.

# Deleting a Rejected Filing

**"Delete"** (the trash can icon) allows the user to delete Rejected Filings <u>they</u> created but are no longer needed.

Note: Users with proper permissions, can also delete Rejected Filings created <u>by others</u>, but are no longer needed.

To Delete a Filing -

- Locate the **Filing** you want to **Delete**
- Click the trash can
- Confirm you want to continue by click **Delete** on the pop-up box that appears.

| Ļ | FILING   | WORKFLOW | DCS # | DOCKET # | CASE TITLE                                   | ASSIGNED TO   | ASSIGNED<br>DATE | ↓COUNTY | STATUS<br>CHANGE<br>DATE | DAYS IN<br>STATUS | CREATED BY    | ACTIC  |
|---|----------|----------|-------|----------|----------------------------------------------|---------------|------------------|---------|--------------------------|-------------------|---------------|--------|
| ¢ | Rejected |          | 6133  |          | STATE OF SOUTH DAKOTA, EX REL V Jean Valjean | Brooke Elston | 6/13/24          | Douglas | 6/14/24                  | 0                 | Brooke Elston | う<br>う |

To abandon deleting this record, click Cancel in the pop-up box.

Deleting a filing will result in notifications to followers of the Filing.

# Reworking a Rejected Filing

The Rework icon allows users to open the Filing and correct the problem(s) that resulted in Rejection.

To begin reworking a Filing -

• Click the Rework icon to the right of the Rejected filing.

| Ĺ FILING | WORKFLOW | DCS # DOCKET | r # CASE TITLE                               | ASSIGNED TO  | ASSIGNED<br>DATE | ↓соилтү | STATUS<br>CHANGE<br>DATE | DAYS IN<br>STATUS | CREATED BY    | ACTIC  |
|----------|----------|--------------|----------------------------------------------|--------------|------------------|---------|--------------------------|-------------------|---------------|--------|
| 🗘 Rejec  | ed       | 6133         | STATE OF SOUTH DAKOTA, EX REL V Jean Valjean | Brooke Elsto | n 6/13/24        | Douglas | 6/14/24                  | 0                 | Brooke Elston | ট<br>১ |

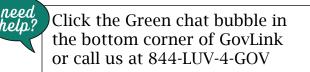

5

- A pop-up box indicating that continuing will change this Filing's status from 'Rejected' to 'Unfiled' appears; to proceed, click OK. To return to the menu without reworking this filing, click Cancel.
- After clicking OK, the Filing Stepper will be loaded to step #3, Documents, as this is most commonly the area that needs attention to get the Filing approved.
- The reason(s) for Rejection can be viewed by hovering your mouse over the red exclamation point at the top of the Filing Stepper. Whatever the clerk's office entered for Rejection reason(s) will be displayed here and remains visible upon hovering throughout the File Stepper.

| Filing(Unfiled)              |                |             | \$TARS CASE # 990011597<br>FILING ID 1099 |
|------------------------------|----------------|-------------|-------------------------------------------|
| Case                         | Parties        | 3 Documents | 4 Summary                                 |
| The Georgia Department of Hu | man Services 📥 |             | CIVIL ACTION Pending                      |

- Using the rejection reasons as your guide, edit, delete, split, sign, and/or add documents as needed. If a document is locked and needs to be edited, click the Rework icon next to that document to unlock it and then you can proceed to edit, split, or sign as usual.
- Sometimes, a rejection reason may indicate a problem with the Case information or Parties; if so, click Previous in the File Stepper to navigate to the appropriate screen and make the necessary changes there. When finished, click Next to proceed to the next step.
- When you believe you have made all of the appropriate and needed changes, updates, etc., proceed to the next step in your standard operating procedure for this Filing just like you would if it were the first time you were working on it and it hadn't been rejected. I.E., assign to the next person who should work on or review it or even file it.
- Reworking a Rejected filing will trigger all of the usual notifications to users who are following the filing. If users have their notifications turned on, they will receive emails notifying them of changes to assignment or status just like they would with a new Filing.

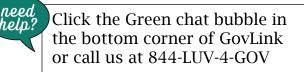

# Cases

### Create a New Case

To create a New Case -

• Click the **"New Case"** button at the top right of the Dashboard to launch the Case Wizard.

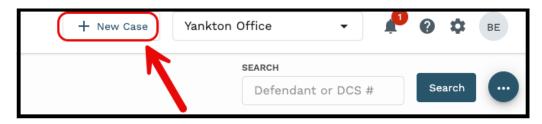

#### Step One - Case

- Enter the **DCS** #
- Select the corresponding **County**, **Court Type**, **Case Category** and **Case Type** from the dropdown fields.
- Select the **Attorney** and **Filing Category**.
- Enter in the **Related Docket** # and **Related DCS** # (if applicable)
- Select the Hearing Officer Name from the dropdown or leave as Pending.

| Filing (Unfiled)        |                                  |                  |                    | 1                    | DCS # X     |
|-------------------------|----------------------------------|------------------|--------------------|----------------------|-------------|
| 1 Case                  | 2 Parties                        | 3 Filing         | Fee Administration |                      | - 5 Summary |
| DCS # *<br>123456       | COUNTY *<br>Yankton              | COURT TYPE *     | CASE CATEGORY *    | CASE TYPE * Domestic | •           |
| ATTORNEY * Kati O. Bell | FILING CATEGORY *  Establishment | RELATED DOCKET # | RELATED DCS #      | Remus Bell           | E<br>T      |
|                         |                                  |                  |                    |                      |             |
|                         |                                  |                  |                    |                      |             |
|                         |                                  |                  |                    |                      |             |
|                         |                                  |                  |                    |                      |             |
|                         |                                  |                  | Car                | save                 | Next -      |

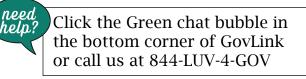

• Click **Save** to save progress and exit the wizard to finish later OR click **Next** to proceed to the **Parties** tab.

| Cancel | Save | Next $\rightarrow$ |
|--------|------|--------------------|
|        |      |                    |

#### Step Two - Parties

On the **Parties** tab, the "State of South Dakota, Ex Rel" will automatically default as the **Party Name** and "Plaintiff" as the **Party Type**.

• This can be Edited or Deleted by utilizing the Actions to the right.

| Filing   | (Unfiled)                     |          |                        | dcs # 123456 X<br>Filing 4910 |
|----------|-------------------------------|----------|------------------------|-------------------------------|
| 🕜 Case – | 2 Parties                     | 3 Filing | (4) Fee Administration | 5 Summary                     |
| ORDER    | PARTY NAME                    |          | PARTY TYPE CUSTODIAN   | ACTIONS                       |
|          | STATE OF SOUTH DAKOTA, EX REL |          | Plaintiff 👻            | · / I                         |
|          |                               |          |                        | + Add Party                   |
|          |                               |          |                        |                               |

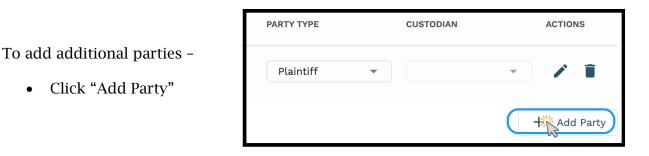

- Select the **Party Type** from the dropdown
- Enter the **First Name**, **Last Name**, and any other pertinent information of the **Party**.
- Select **Save** to continue

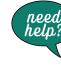

| Party Details             |   |                       |                |               |        |
|---------------------------|---|-----------------------|----------------|---------------|--------|
| PARTY TYPE *<br>Defendant | • | ● Individual 온 〇      | ) Organization | □ <b>曲</b>    |        |
| FIRST NAME *              |   | MIDDLE NAME           | LAST NAME *    |               | SUFFIX |
| ALIAS                     |   | DATE OF BIRTH         | SOCIAL SECURI  | TY NUMBER     |        |
| STREET ADDRESS LINE 1     |   | STREET ADDRESS LINE 2 |                |               |        |
| сіту                      |   | STATE                 | ZIP CODE       | EMAIL ADDRESS |        |
| Cancel                    |   |                       |                |               | Save   |

- Select "Custodial or Non-Custodial" from the Custodian dropdown
- To add any additional parties, select Add Party and repeat the prior steps.

| Snow | Suffix 🔻 | Defendant | • | Non-Custodial 💌 | 1           |
|------|----------|-----------|---|-----------------|-------------|
|      |          |           |   |                 | + Add Party |

• Select **Next** to continue to the Filing tab.

*Note: To receive Notifications on action taken on this case, select the toggle button next to "Follow".* 

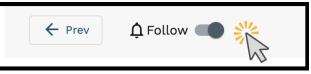

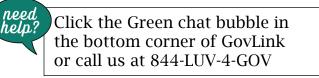

#### Step Three - Filing

- To add documents to the Filing, click "Select File"
- The user will be able to select from three options: Document Library, File Explorer, and File Director.

| Filing (Unfiled)            |               |                    |                    | DCS # 4353453 ×<br>FILING 4527 ×                                       |
|-----------------------------|---------------|--------------------|--------------------|------------------------------------------------------------------------|
| ✓ Case                      | – 🕜 Parties – | 3 Filing           | Fee Administration | 5 Summary                                                              |
| ; Easter Egg V Peter Rabbit | :             |                    |                    | DOCKET # SD0004424<br>COURT 1st Judicial Circuit<br>FILER Kati O. Bell |
|                             |               |                    |                    |                                                                        |
|                             |               |                    |                    |                                                                        |
|                             |               |                    |                    |                                                                        |
|                             |               |                    |                    |                                                                        |
|                             |               | A Document Library |                    |                                                                        |
|                             |               | B File Explorer    |                    |                                                                        |
| ← Prev ♣ Follow ■           |               | File Director      | Cancel             | ∎ Save Next →                                                          |

#### **Document Library**

The Document Library allows the User to utilize pre-built Templates inside of GovLink. Prior Data entered in the creation process with automatically populate inside the Template.

To add a Template document to a filing -

• Select "Document Library"

The Document Library window will populate, allowing the User to search by Document Name, Document Type, choose from the User's Favorites, or select from "All Documents".

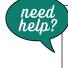

To search by Document Name -

- Enter the Document Name
- Select Search

| Document Library                          |                            | ×             |
|-------------------------------------------|----------------------------|---------------|
| DOCUMENT NAME<br>Feel Letter              | DOCUMENT TYPE              | Search        |
| ★ Favorites All<br>SELECT DOCUMENT NAME ↑ | Documents<br>DOCUMENT TYPE |               |
| Feel Letter                               | Acknowledgment             | *             |
| Cancel                                    |                            | Add to Filing |

To search by Document Type -

- Select the **Document Type** from the dropdown
- Select Search

| Document Library          |                        | ×             |
|---------------------------|------------------------|---------------|
| DOCUMENT NAME DOCUMEN     |                        | Search        |
| ★ Favorites All Documents |                        |               |
| SELECT DOCUMENT NAME 1    | DOCUMENT TYPE          |               |
| Feel Letter               | Acknowledgment         | *             |
| feel letter KOB 5-17      | Acknowledgment         | *             |
| 🗋 test                    | Acknowledgment         | *             |
| ltems per page:           | <b>25 ▼</b> 1 – 3 of 3 | I< < > >I     |
| Cancel                    |                        | Add to Filing |

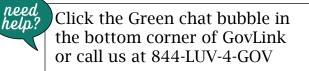

To view all documents in the Document Library -

• Select "All Documents"

| DOCUMEI | NT NAME        | Any                     | TYPE<br>▼ Search       |        |
|---------|----------------|-------------------------|------------------------|--------|
| *       | Favorites      | All Documents           |                        |        |
| SELECT  | DOCUMENT NA    | ме ↑                    | DOCUMENT TYPE          |        |
|         | 440Y           |                         | AFF-AFFIDAVIT          | *      |
|         | 440Z           |                         | NOT-NOTICE             | *      |
|         | Failed to Rep  | ly- Both                | Motion                 | *      |
|         | Failed to Rep  | ly- Petitioner          | PATERNITY ASSAY REPORT | *      |
|         | FailedtoReply  | Both KOB 5-17           | Motion                 | *      |
|         | Feel Letter    |                         | Acknowledgment         | *      |
|         | feel letter KO | B 5-17                  | Acknowledgment         | *      |
|         |                | Items per page: 25      | • ▼ 1 - 9 of 9  <      | < > >1 |
|         |                | items per page: 25<br>— | ; ▼ 1-9 of 9   <       | < > >  |

Once the user has located the Document they want to use:

- Select the checkbox next to the Document NameClick "Add to Filing"

| C | ocui   | ment Library                |                        | ×        |
|---|--------|-----------------------------|------------------------|----------|
| D | OCUME  | INT NAME DOCUMENT           | T TYPE                 |          |
|   | *      | Favorites All Documents     |                        |          |
|   | SELECT |                             | DOCUMENT TYPE          |          |
| ( |        | 440Y                        | AFF-AFFIDAVIT          |          |
|   |        | 440Z                        | NOT-NOTICE             | *        |
|   |        | Failed to Reply- Both       | Motion                 | *        |
|   |        | Failed to Reply- Petitioner | PATERNITY ASSAY REPORT | *        |
|   |        | FailedtoReply Both KOB 5-17 | Motion                 | *        |
|   |        | Feel Letter                 | Acknowledgment         | *        |
|   |        | feel letter KOB 5-17        | Acknowledgment         | *        |
|   |        | Items per page: \$          | 25 ▼ 1-9 of 9  < <     | > >1     |
|   | Cance  | el                          | Add                    | to Filin |

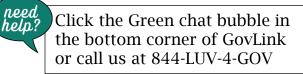

#### File Explorer

File Explorer allows the user to bring in Files from their Local drive. The user can drag and drop documents or select them individually.

#### **File Director**

File Director allows the user to upload Files by importing them to GovLink.

- Select File Director
- Select the Document(s) to import
- Click on "Import to GovLink Filing"

Once the user has selected the Documents they want to attach, they will be listed under the Filing section of the Stepper.

- The **Document Type** can be selected from the prefilled options.
- The user can also enter a **Description** in the field.

| Case   |              | Parties                      | 3 Filing       | 🖍 Fee Administration |    |            |                           | 5              | Sumn             | nar      |
|--------|--------------|------------------------------|----------------|----------------------|----|------------|---------------------------|----------------|------------------|----------|
|        |              | TH DAKOTA, EX REL V Jon Snow |                |                      | co |            | DOCKET<br>1st Ju<br>FILER | dicial<br>Kati | Circui<br>O. Bel | it<br>Il |
| SELECT | ORDER<br>= 1 | Test Filing.docx             | Acknowledgment | <br>DESCRIPTION      |    | <b>٦</b> * | 1                         | Ē              |                  | •        |
|        |              |                              |                |                      |    |            |                           | <b>i</b>       |                  |          |

• Select Next to continue to the **Fee Administration** section.

For additional information on editing documents, please see below.

13

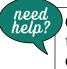

# **Document Editing Tools**

All Attachments added into the Document can be edited using the tools next to each Attachment.

| Regulatory Record Document |                                                         |                                                                                                    |                                                                                                    |                                                                                                    |                                                                                                    |                                        | т 40                                                                                                    | 19                                                                                                    | ×                                                                                                    |                                        |
|----------------------------|---------------------------------------------------------|----------------------------------------------------------------------------------------------------|----------------------------------------------------------------------------------------------------|----------------------------------------------------------------------------------------------------|----------------------------------------------------------------------------------------------------|----------------------------------------|----------------------------------------------------------------------------------------------------|----------------------------------------------------------------------------------------------------|----------------------------------------------------------------------------------------------------|----------------------------------------|
| ent Details                | 2 Public                                                | 🖍 Trade Se                                                                                                    | cret // //                                                                                                    | ternal —                                                                                                    |                                                                                                    |                                        |                                                                                                    | - 🖉                                                                                                    | Sur                                                                                                    | nmary                                  |
| cription                   | for search feature                                      |                                                                                                    |                                                                                                    |                                                                                                    |                                                                                                    |                                        |                                                                                                    |                                                                                                    | 33                                                                                                    | скет #<br>58                           |
| ORDER                      | ATTACHMENT NAME                                         | DESCRIPTION                                                                                                    |                                                                                                    | -                                                                                                    |                                                                                                    |                                        |                                                                                                    |                                                                                                    | ACTIO                                                                                                    | NS                                     |
| =1                         | Public Test Document.pdf                                |                                                                                                    |                                                                                                    |                                                                                                    |                                                                                                    | 5*                                     | 2                                                                                                    | Î                                                                                                    | 3                                                                                                    | •••                                    |
| = 2                        | User Guide - Public Test Multiple Pag.                  |                                                                                                    |                                                                                                    |                                                                                                    |                                                                                                    | 57                                     | 2                                                                                                    | Î                                                                                                    | 5                                                                                                    |                                        |
|                            | ent Details<br>DF DOCUMEN<br>Cription 1<br>ORDER<br>= 1 | ent Details 2 Public OF DOCUMENT cription for search feature ORDER ATTACHMENT NAME =1  Public Test Document.pdf | OF DOCUMENT       cription for search feature       ORDER     ATTACHMENT NAME       = 1     Public Test Document.pdf | Image: Secret     Image: Secret       OF DOCUMENT       cription for search feature       ORDER       ATTACHMENT NAME       DESCRIPTION       =1       Public Test Document.pdf | ent Details 2 Public Trade Secret Internal<br>DF DOCUMENT<br>cription for search feature<br>ORDER ATTACHMENT NAME DESCRIPTION<br>=1 Public Test Document.pdf | ent Details 2 Public Test Document.pdf | ent Details 2 Public Trade Secret Internal<br>DF DOCUMENT<br>cription for search feature<br>ORDER ATTACHMENT NAME DESCRIPTION<br>=1 Public Test Document.pdf | ent Details 2 Public Trade Secret Internal<br>DF DOCUMENT<br>cription for search feature<br>ORDER ATTACHMENT NAME DESCRIPTION<br>=1 Public Test Document.pdf | ent Details 2 Public Trade Secret Internal 2 DF DOCUMENT cription for search feature  ORDER ATTACHMENT NAME DESCRIPTION  =1 Public Test Document.pdf | ent Details 2 Public Test Document.pdf |

- Edit Click the Edit icon to make edits on the document. 🖍
- Split Click the Split icon to split a multi-page document into separate documents.
- Combine Select the documents and click the combine icon to merge documents.
- Sign Click the Sign icon to insert electronic signatures/initials into the document.
- Rework Click the ReWork icon to remove all signatures to a document and revert the document back to its original format.
- **Delete** Click the Delete icon to delete an unfiled document.
- Rotate Click the Rotate icon to turn individual pdf documents any direction within GovLink.

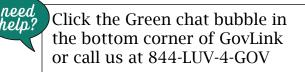

#### **Step Four - Fee Administration**

**Fee Administration** allows the user to choose who is responsible for the associated fees, as well as the payment account type.

- Select the **Party Responsible for Fees** from the dropdown
- Select the **Payment Account Type** from the dropdown

| Filing (Unfile                       | ed)                       |          |                    | DCS # 123456 ×<br>FILING 4910                                        |
|--------------------------------------|---------------------------|----------|--------------------|----------------------------------------------------------------------|
| 🖉 Case                               | Parties                   | 🕜 Filing | Fee Administration | 5 Summary                                                            |
| STATE OF SOUTH I                     | DAKOTA, EX REL V Jon Snow |          |                    | DOCKET # Pending<br>COURT 1st Judicial Circuit<br>FILER Kati O. Bell |
| PARTY RESPONSIBLE FOR                | FEES                      |          |                    |                                                                      |
| PAYMENT ACCOUNT TYPE<br>DCS E-FILING | *                         |          |                    |                                                                      |

Select Next to continue

#### <u>Step Five – Summary</u>

The **Summary** screen is where the user can access all information input in the **Document Stepper** wizard, as well as the History of the Document, Assignee, Internal Routing Notes, and Filing.

To assign the Filing -

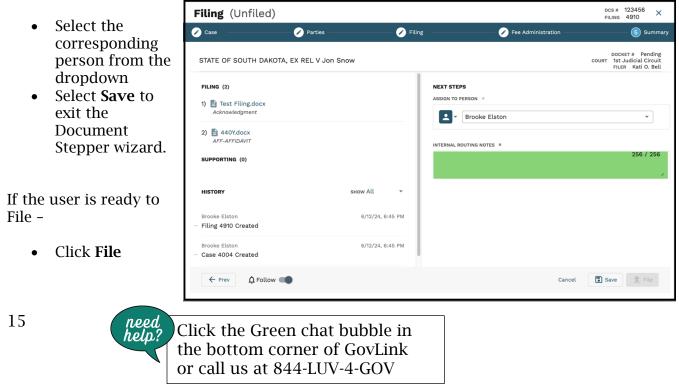

## Finding an Existing Case

To locate a Case in GovLink -

• Click "Court Cases" at the top of the screen.

| GovLink | Filings | Court Cases | Reporting |
|---------|---------|-------------|-----------|
|         |         |             |           |

Select:

- The County to be searched, AND either
  - the Case/Docket ID (also referred to as the Civil Action Number) <u>OR</u>
  - Part or all of a Party's First and Last names.

Once the required fields have been filled, the Search button will become clickable.

| COUNTY *      | CASE / DOCKET ID * |            | PARTY FIRST NAME | PARTY LAST NAME |        |
|---------------|--------------------|------------|------------------|-----------------|--------|
| Bon Homme 🛛 👻 | 12356              | AND/<br>OR | Party First Name | Party Last Name | Search |
|               |                    |            |                  |                 |        |

Users may also expand Advanced Filters and:

- Enter part or all of the Access ID
- Change the party type being searched
- Change the entity type being searched from Person to Organization

The additional options of Court Type, Case Category and Case Type cannot be altered at this time.

- Click **"Search"**.
- View the results of your search below the search box. Click any column heading to sort the results.

### Filing One or More Documents into an Existing Case

See the "Find an Existing Case" section to locate the Case to file into.

If you are unable to locate the case, contact us by clicking the green Chat bubble on the bottom left of your screen (Mon-Fri 8-5 EST) or by calling 844-LUV-4-GOV for assistance.

Once located:

- Click "File Into Case" to launch the Filing Wizard.
  - $\circ~$  The Case and Party information will auto populate based on the existing case data.

|                                                                                              | Cou                         | Irt Case Number<br>1st Judicial Circuit   Jud<br>DCS # 4353453   Related<br>Initiation Date: 3/1 | lge J Judy<br>I Docket # | File    | Into Case  |  |  |  |
|----------------------------------------------------------------------------------------------|-----------------------------|--------------------------------------------------------------------------------------------------|--------------------------|---------|------------|--|--|--|
|                                                                                              | ; EASTER EGG V PETER RABBIT |                                                                                                  |                          |         |            |  |  |  |
| Filings                                                                                      | Parties                     | Attorneys                                                                                        | Case Details             | History |            |  |  |  |
| <ul> <li>UNFILED</li> <li>Filing #4<br/>Katelyn F</li> <li>Filing #4<br/>Carmin D</li> </ul> | rederick<br>1434            |                                                                                                  |                          |         | 5 v<br>4 v |  |  |  |

- Drag and Drop the Document into the **Drop Zone** <u>or</u> click **"Select File"** to choose files from the user's system.
- Select the Document Type from the drop-down list.

Motion

Click the Green chat bubble in

the bottom corner of GovLink or call us at 844-LUV-4-GOV

- This is a required field.
- Add a description into the description field.
- This is an optional field.

DOCUMENT NAME

Filing.docx

🖹 Data Test Document.docx

need

help?

Court Determined Paternity Report...

; Easter Egg V Peter Rabbit

ORDER

=1

= 2

= 3

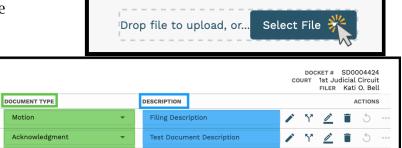

5 ...

1 1 1 1

Paternity Report

 $\overline{17}$ 

SELECT

• Click "Next" to proceed to the Summary tab.

Tips and Tricks: Click the "Follow" icon to turn notifications for this case on or off.

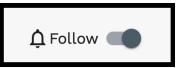

#### Summary

- Review the Documents and other pertinent Case information.
- To assign this filing to a different user, select that User's name from the dropdown box.
- Add any internal notes.
  - This is optional and only visible within GovLink.
- When ready to File to the Court (permissions based) Click the Checkbox next to "I consent to sign and deliver these documents to (Court Name)"
- Click File.

To exit the File Wizard, select "Save" and close.

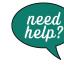

# Viewing Case Details

First, locate the case by following the steps in the "Finding an Existing Case" section.

If you are unable to locate the case, contact us by clicking the green Chat bubble on the bottom left of your screen (Mon-Fri 8-5 EST) or by calling 844-LUV-4-GOV for assistance.

#### Once the Case is located -

- Click anywhere on the case to open the **Case Information** pop-up box. •
- Review filings by categories of Unfiled, Submitted, and Accepted. •

|                                              | Court Case Num<br>1st Judicial Circui<br>DCS # 4353453  <br>Initiation Da | t   Judge J Judy<br>Related Docket # | File Into Case |  |  |  |  |  |
|----------------------------------------------|---------------------------------------------------------------------------|--------------------------------------|----------------|--|--|--|--|--|
|                                              | ; EASTER EGG V PETER RABBIT                                               |                                      |                |  |  |  |  |  |
| Filings Parti                                | ies Attorneys                                                             | Case Details                         | History        |  |  |  |  |  |
| UNFILED<br>Filing #4458<br>Katelyn Frederick |                                                                           |                                      | 5 🗸            |  |  |  |  |  |
| Filing #4434<br>Carmin Dean                  |                                                                           |                                      | 4 🗸            |  |  |  |  |  |
| Filing #4457<br>Kati O. Bell                 |                                                                           |                                      | 4 🗸            |  |  |  |  |  |
| Filing #4461<br>Kati O. Bell                 |                                                                           |                                      | 2 🗸            |  |  |  |  |  |
| Filing #4447<br>Kati O. Bell                 |                                                                           |                                      | 1 🗸            |  |  |  |  |  |
| Filing #4450<br>Kati O. Bell                 |                                                                           |                                      | 1 🗸            |  |  |  |  |  |
| Filing #4484<br>Sandy Cass                   |                                                                           |                                      | 1 🗸            |  |  |  |  |  |
| Filing #4485<br>Kati O. Bell                 |                                                                           |                                      | 1 🗸            |  |  |  |  |  |
|                                              |                                                                           |                                      |                |  |  |  |  |  |
| - ACCEPTED                                   |                                                                           |                                      |                |  |  |  |  |  |
| 🗘 Follow 🔵                                   | •                                                                         |                                      | Close          |  |  |  |  |  |

#### • Click:

- individual document rows to view the document
- the download arrow next to a document to download that document only 0
- the **download all** button to download all filings on this case 0

19

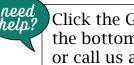

| — UNFILED ——                       |                        |                |
|------------------------------------|------------------------|----------------|
| <b>Filing #445</b><br>Katelyn Fred |                        | 5 ^            |
| 1 AFF-AFFIDAVIT                    | 440Y(2).pdf            | <u>+</u>       |
| 2 AFF-AFFIDAVIT                    | ▲ 440Y(1).pdf          | <u>+</u>       |
| 3 SU-SUMMONS                       | Crder of Reference.pdf | <u>+</u>       |
| <b>4</b> Motion                    | Crder of Reference.pdf | <u>+</u>       |
| 5 Acknowledgmer                    | nt 🖹 Feel Letter.pdf   | <u>+</u>       |
| 🖍 Edit                             | Compile & Download     | 🛃 Download All |

 $\circ$   $\,$  the Parties or Attorneys tabs to view parties or attorneys associated to this case.

|              |                          | ; EASTER EGG                             | V PETER RABBIT                                                                                                    |                                                                                                    |                                                                                                    |
|--------------|--------------------------|------------------------------------------|----------------------------------------------------------------------------------------------------|----------------------------------------------------------------------------------------------------|----------------------------------------------------------------------------------------------------|
| Tilings      | Parties                  | Attorneys                                | Case Details                                                                                                    | History                                                                                                    |                                                                                                    |
| PARTY NAME   |                          |                                          |                                                                                                    | PARTY TYPE                                                                                                    |                                                                                                    |
| Easter Egg   |                          |                                          | ; EASTER EGG V                                                                                                    | PETER RABBIT                                                                                                    |                                                                                                    |
| Peter Rabbit |                          | Filings                                  | Parties Attorneys                                                                                                    | Case Details                                                                                                    | History                                                                                                    |
|              |                          | Karissa Kamerzell                        | 3113 Spruce St, Ste 200<br>Yankton, SD, 57078                                                                           | N.                                                                                                    |                                                                                                    |
| Remus Bell   |                          | Katelyn Frederick                        | 3113 Spruce St, Ste 200<br>Yankton, SD, 57078                                                                           |                                                                                                    |                                                                                                    |
|              |                          | Kati O. Bell                             | 3113 Spruce St, Ste 200<br>Yankton, SD, 57078                                                                           | and the second second sec |                                                                                                    |
|              |                          | Sandy Cass                               | 3113 Spruce St, Ste 200<br>Yankton, SD, 57078                                                                           | Mart .                                                                                                    |                                                                                                    |
|              | PARTY NAME<br>Easter Egg | PARTY NAME<br>Easter Egg<br>Peter Rabbit | ilings Parties Attorneys PARTY NAME Easter Egg Peter Rabbit Remus Bell Karissa Kamerzell Katelyn Frederick Kati O. Bell | PARTY NAME       ; EASTER EGG V         Easter Egg       ; EASTER EGG V         Peter Rabbit       Filings       Parties       Attorneys         Remus Bell       Karissa Kamerzell       3113 Spruce St, Ste 200<br>Yankton, SD, 57078         Katelyn Frederick       3113 Spruce St, Ste 200<br>Yankton, SD, 57078         Kati O. Bell       3113 Spruce St, Ste 200<br>Yankton, SD, 57078         Sandy Cass       3113 Spruce St, Ste 200                                                                                                    | Parties Attorneys Case Details History   PARTY NAME PARTY TYPE   Easter Egg :EASTER EGG V PETER RABBIT   Peter Rabbit Filings Parties   Remus Bell 3113 Spruce St, Ste 200<br>Yankton, SD, 57078   Katelyn Frederick 3113 Spruce St, Ste 200<br>Yankton, SD, 57078   Kati O. Bell 3113 Spruce St, Ste 200<br>Yankton, SD, 57078   Sandy Cass 3113 Spruce St, Ste 200<br>Yankton, SD, 57078 |

• Click the **"Follow"** icon to turn notifications for this case on or off.

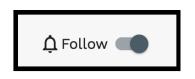

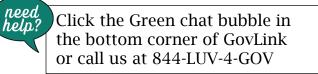